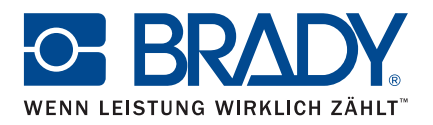

# Anleitung zu Brady Workstation Mobile-App "Text Labels" und LinkWare™ Live

# Android WLAN – BMP51 und BMP61

### Verbinden mit LinkWare Live

- 1. Öffnen Sie die Telefoneinstellungen.
- 2. Tippen Sie auf "WLAN".
- 3. Tippen Sie auf den BMP51 oder BMP61 Drucker, um eine Verbindung herzustellen.
- 4. Öffnen Sie die Brady Mobile-App "Text Labels".
- 5. Wählen Sie einen Drucker und ein Material aus.

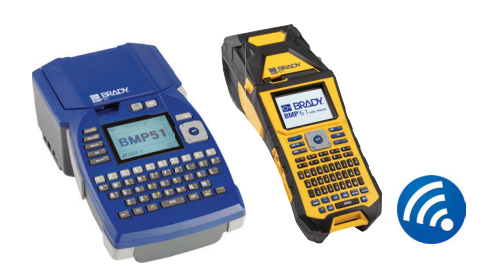

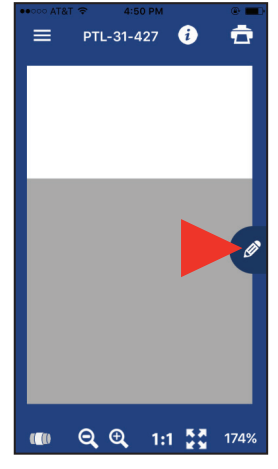

6. Tippen Sie auf das Stift-Symbol. Ein neuer Bildschirm wird geöffnet.

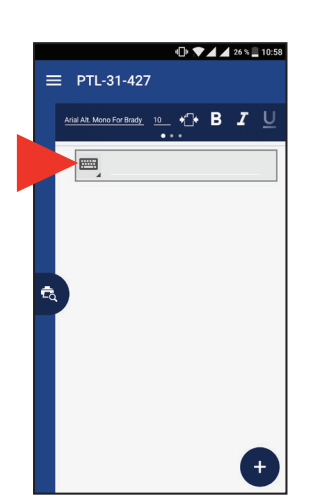

7. Tippen Sie auf das Tastatur-Symbol, um die Symbole einzublenden.

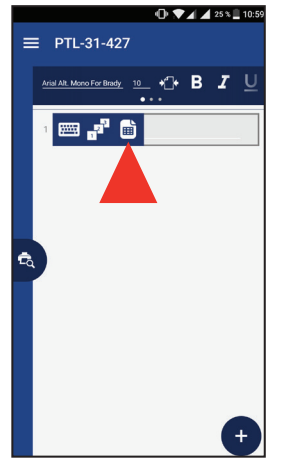

8. Tippen Sie auf das Seiten-Symbol. Die Optionen für den Cloud-Speicher werden angezeigt.

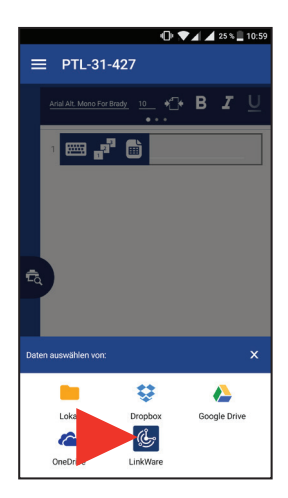

9. Tippen Sie unten auf dem Bildschirm auf das LinkWare-Symbol.

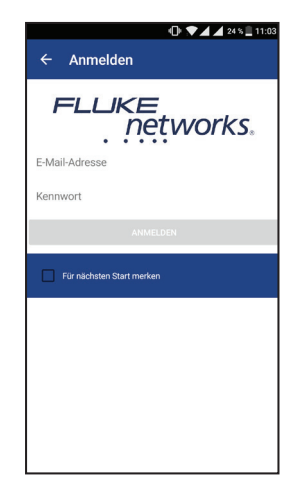

10. Geben Sie Ihre Anmeldedaten für Fluke Networks ein.

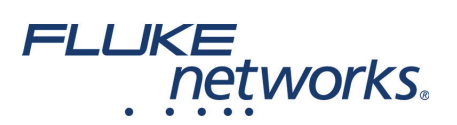

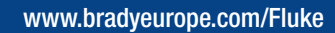

 $\bullet$ E **BE BRADY COM** 

**BMP51** 

# Importieren von Daten

Nachdem Sie sich bei LinkWare Live angemeldet haben, führen Sie die folgenden Schritte aus:

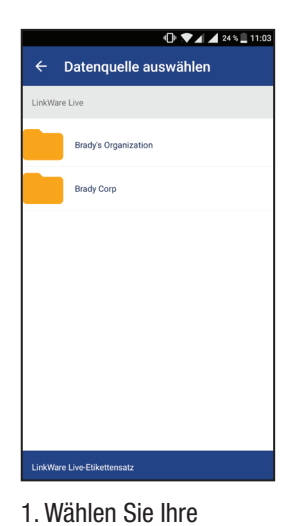

Organisation aus.

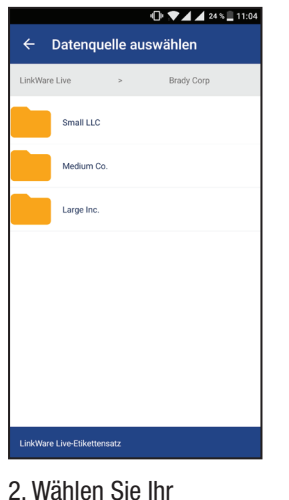

Projekt aus.

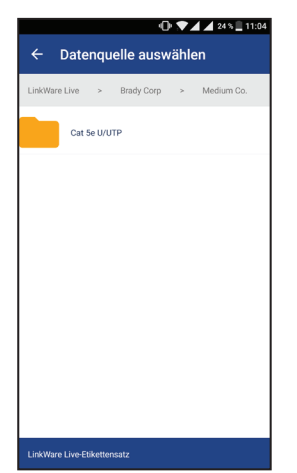

3. Wählen Sie den Kabeltyp aus.

 $\equiv$  PTL-31-427

f01-r02-p01..15-48.csv

 $24.4248 \pm 11:0$ 

 $\bigcirc$  B  $I$ 

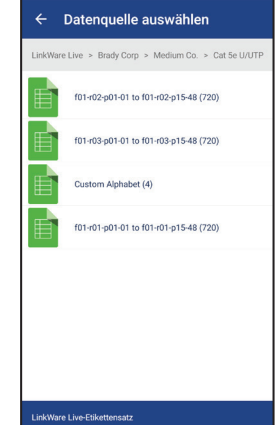

**0 ♥⊿⊿** 24% || 11:04

4. Wählen Sie die gewünschten Etiketten aus.

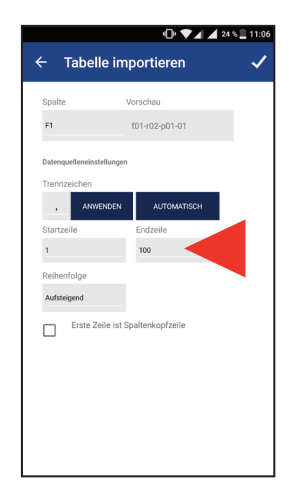

5. Legen Sie die zu druckenden Zeilen fest (maximal 100).

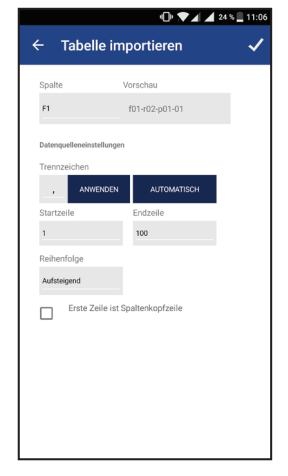

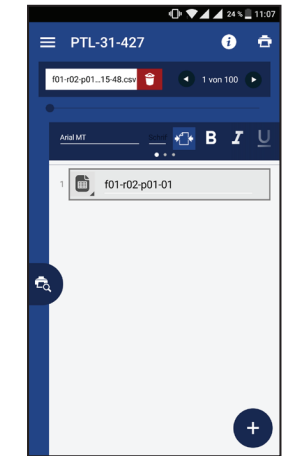

- 6. Bestätigen Sie die Importeinstellungen. Die Daten werden importiert.
- 7. Legen Sie mithilfe der Formatierungs-Symbolleiste die gewünschten Formatierungsoptionen fest.
- $\boxed{2}$  f01-r02-p01-01
- 8. Tippen Sie auf das Vorschau-Symbol, die Vorschau wird daraufhin angezeigt.

# Drucken von Etiketten

Nachdem Sie Ihre Daten importiert und formatiert haben, führen Sie die folgenden Schritte aus:

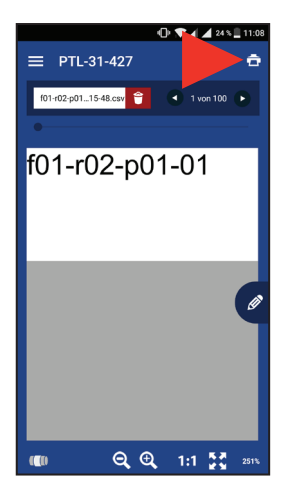

- 1. Tippen Sie auf das Drucker-Symbol.
- 2. Legen Sie die Optionen zum Schneiden und den Etikettensatz fest. 3. Tippen Sie auf "Drucken".

# Android Bluetooth – nur BMP51

# Verbinden mit LinkWare Live

- 1. Öffnen Sie die Telefoneinstellungen.
- 2. Wählen Sie "Bluetooth" aus.
- a. Aktivieren Sie Bluetooth, falls es deaktiviert ist.
- 3. Tippen Sie auf den BMP51 Drucker, um eine Verbindung herzustellen.
- 4. Öffnen Sie die Brady Mobile-App "Text Labels".
- 5. Wählen Sie einen Drucker und ein Material aus.

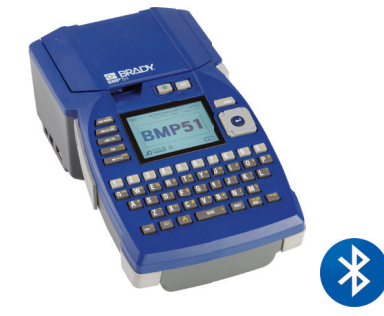

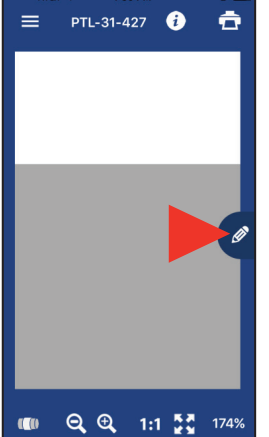

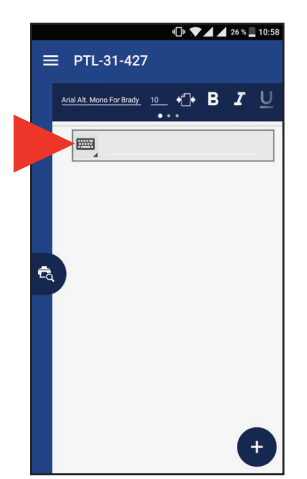

6. Tippen Sie auf das Stift-Symbol. Ein neuer Bildschirm wird geöffnet.

7. Tippen Sie auf das Tastatur-Symbol, um die Symbole einzublenden.

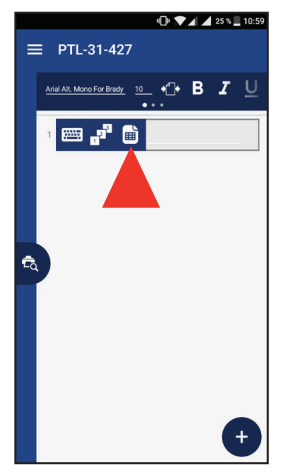

8. Tippen Sie auf das Seiten-Symbol. Die Optionen für den Cloud-Speicher werden angezeigt.

**ID VAA 24 % 11:0** 

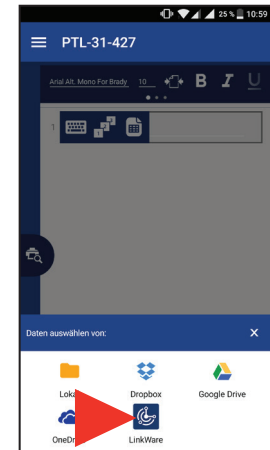

9. Tippen Sie unten auf dem Bildschirm auf das LinkWare-Symbol.

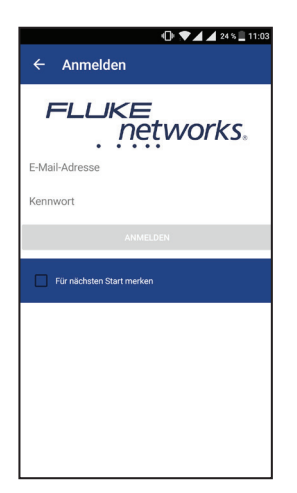

10. Geben Sie Ihre Anmeldedaten für Fluke Networks ein.

### Importieren von Daten

Nachdem Sie sich bei LinkWare Live angemeldet haben, führen Sie die folgenden Schritte aus:

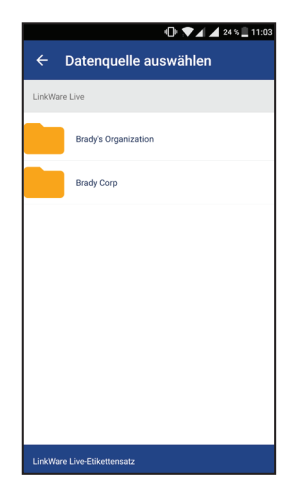

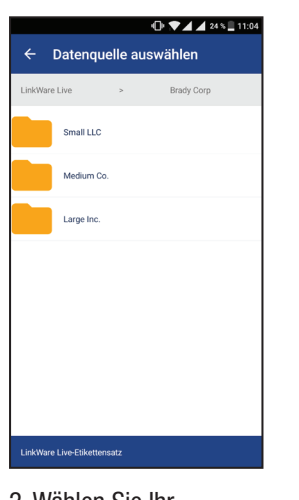

1. Wählen Sie Ihre Organisation aus.

2. Wählen Sie Ihr Projekt aus.

Datenquelle auswählen  $\leftarrow$ Cat Se U/UT

3. Wählen Sie den Kabeltyp aus.

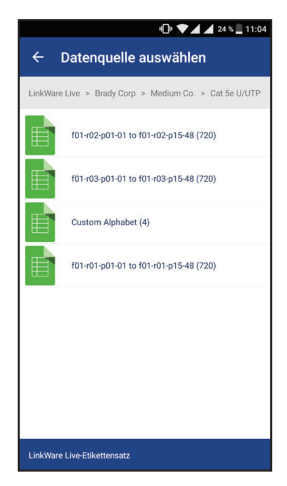

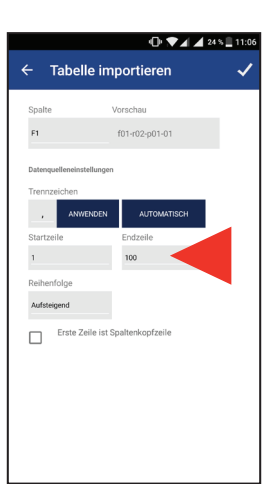

4. Wählen Sie die gewünschten Etiketten aus.

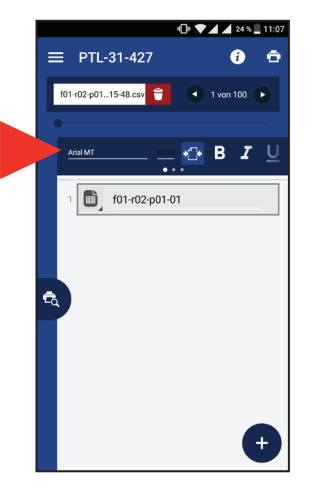

7. Legen Sie über die Formatierungs-Symbolleiste die gewünschten Formatierungsoptionen fest.

5. Legen Sie die zu druckenden Zeilen fest (maximal 100).

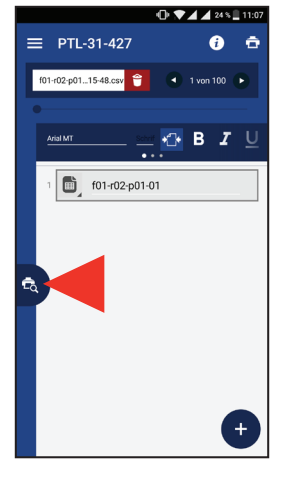

8. Tippen Sie auf das Vorschau-Symbol, die Vorschau wird daraufhin angezeigt.

## Drucken von Etiketten

Nachdem Sie Ihre Daten importiert und formatiert haben, führen Sie die folgenden Schritte aus:

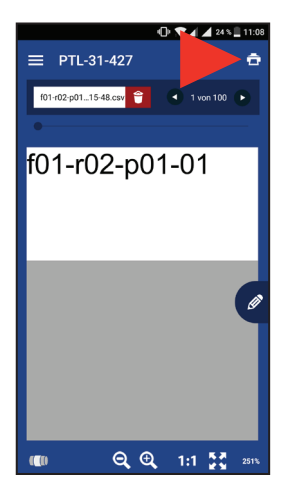

- 1. Tippen Sie auf das Drucker-Symbol.
- 2. Legen Sie die Optionen zum Schneiden und den Etikettensatz fest.

6. Bestätigen Sie die Importeinstellungen. Die Daten werden importiert.

 $\Box$ 

Tabelle importie

3. Tippen Sie auf "Drucken".

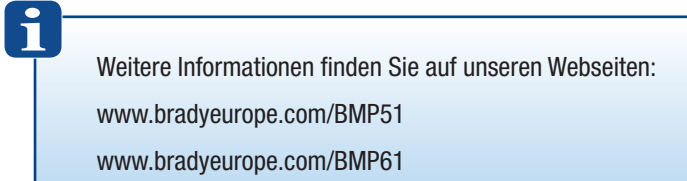